## How to Upload An Assignment?

Hand in assignment through iSpace is the most commonly used way to pass your completed assignments to your course instructors. Following steps are the description about uploading the assignment file through iSpace.

#### 1. Find the entrance that handing your file.

In the right side of webpage, you will find a section called "UPCOMING

EVENT". Then click the name of assignment and go to the detail assignment page.

| LATEST NEWS                                 |
|---------------------------------------------|
| No news has been posted<br>et)              |
|                                             |
| Test Assignment 1<br>Monday, 25 July, 12:00 |
| AM<br>Go to calendar<br>New event           |

Or click the name of assignment in specific topic section.

#### 2. Entering the detail page

In this page, the description will be shown at the title of this assignment. The details including grading summary and submission status will be displayed in this page also. After knowing the details, click the "Add submission" to add your file through file manager in next page.

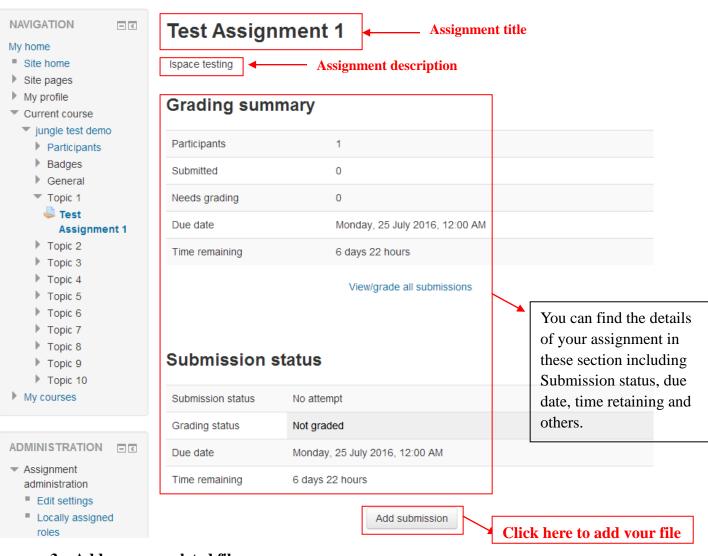

### 3. Add your completed file

You can directly drag and drop files onto the File Manager to upload those files, provided that the web browser is up-to-date to support this feature. Another upload method is to use the File Picker.

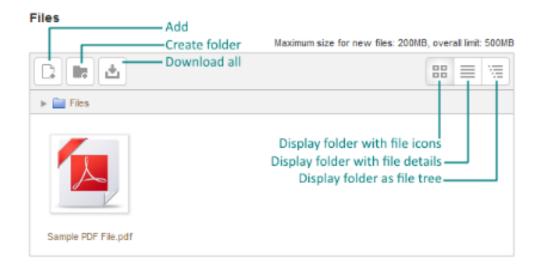

Other functions of the File Manager include:

#### Add...

Upload a file to the File Manager.

#### Create folder Create a new folder.

#### Download all

Download all files in the File Manager as a single ZIP file.

#### Change view buttons

Three buttons on the top-right corner: (from left to right) Icons view, Details view and Tree view.

For adding a file, click the "add" button to enter the file picker to choose a file

which shows in following figure. Then click "选择文件(Choose File)" which was

surrounded by a red square.

|                 | - < | Test Assignm    | nent 1              |   |
|-----------------|-----|-----------------|---------------------|---|
| My home         |     | Isnace testing  |                     |   |
|                 |     |                 | File picker         | × |
| 🖄 Upload a file |     |                 |                     |   |
| n Server files  |     |                 |                     |   |
| n Recent files  |     |                 |                     |   |
| n Private files |     | Attachment:     | 选择文件一末选择任何文件        |   |
|                 |     | Save as:        |                     |   |
|                 |     | Author:         | Hao CHEN (Bruce)    |   |
|                 |     | Choose license: | All rights reserved | × |
|                 |     |                 |                     |   |
|                 |     |                 | Upload this file    |   |
|                 |     |                 |                     |   |
|                 |     |                 |                     |   |
|                 |     |                 |                     |   |

Then you can find and choose the file you are going to upload in following user

| (€) → ▼ ↑ ■ 桌面                                                    |       |
|-------------------------------------------------------------------|-------|
| 0                                                                 |       |
| 组织 ▼ 新建文件夹                                                        |       |
| ★ 收蔵夹 WinRAR ZIP 压缩文件<br>347 KB                                   |       |
| ■ 桌面<br>型 最近访问的位置 Sample<br>10.0 KB Choose the file you want to u | pload |
| ☆家庭组 WPS Office 快速方式 1.02 KB                                      |       |
| ■ 这台电脑<br>快速方式<br>1.07 KB                                         |       |
| <ul> <li></li></ul>                                               |       |
| <b>2011年1月1日日日日日日日日日日日日日日日日日日日日日日日日日日日日日日日日日</b>                  |       |
| 文件名(N): Sample                                                    |       |

graphic. After choosing the file, click "open" to upload to file picker

| 文件名(N): | Sample |                    | ~ | 所有文件    | *  |
|---------|--------|--------------------|---|---------|----|
|         |        | Then, click "open" |   | 打开(0) ▼ | 取消 |

The chosen file then display in the file picker as following figure. Click "upload this file" then your assignment will be displayed on a file submission page.

|                 |                 | File picker         | × |
|-----------------|-----------------|---------------------|---|
| 🖄 Upload a file |                 | 88                  |   |
| n Server files  |                 |                     |   |
| n Recent files  |                 |                     |   |
| n Private files | Attachment:     | 选择文件 Sample.docx    |   |
|                 | Save as:        | Assignment 1        |   |
|                 | Author:         | Student A           |   |
|                 | Choose license: | All rights reserved |   |
|                 |                 |                     |   |
|                 |                 | Upload this file    |   |
|                 |                 |                     |   |
|                 |                 |                     |   |

# **Test Assignment 1**

Ispace testing

| File | subn | nissi | ons |
|------|------|-------|-----|
|      |      |       |     |

|                   |        | Maximum size for new | files: 1GB, maximum a | ttachm | ents: 1 |
|-------------------|--------|----------------------|-----------------------|--------|---------|
|                   |        |                      | 88                    |        | ίΞ.     |
| 🕨 🚞 Files         |        |                      |                       |        |         |
| Assignment 1.docx |        |                      |                       |        |         |
|                   |        |                      |                       |        |         |
| Save changes      | Cancel |                      |                       |        |         |

Then, click "Save changes", your file will be uploaded.

## Submission status

| Submission status   | Submitted for grading          |  |
|---------------------|--------------------------------|--|
| Grading status      | Not graded                     |  |
| Due date            | Monday, 25 July 2016, 12:00 AM |  |
| Time remaining      | 6 days 22 hours                |  |
| Last modified       | Monday, 18 July 2016, 1:54 AM  |  |
| File submissions    | Assignment 1.docx              |  |
| Submission comments | Comments (0)                   |  |
|                     | Edit submission                |  |

When this page come out, your assignment file was uploaded successfully.